บทความครั้งนี้จะอธิบายถึงขั้นตอนการทำเส้นผมนะคะ ส่วนรายละเอียดส่วนอื่นๆจะไม่ทำให้ดู ดูเป็นเรื่องๆไปดีกว่าค่ะ

1.เปิดโปรแกรมขึ้นมา จากนั้นเลือก file-->new กำหนดหน้ากระดาษให้เรียบร้อย

2.file--->place เลือกรูปต้นแบบมา ตอนนี้รูปต้นแบบก้อจะอยู่ใน layer 1 จากนั้นสร้าง layer ใหม่ขึ้นมาเป็น layer ที่ 2 แล้ว copy รูปต้นแบบไปไว้ เพื่อดูแบบแล้ววาดตาม(ไม่ต้องทาบทั้งหมดค่ะ)

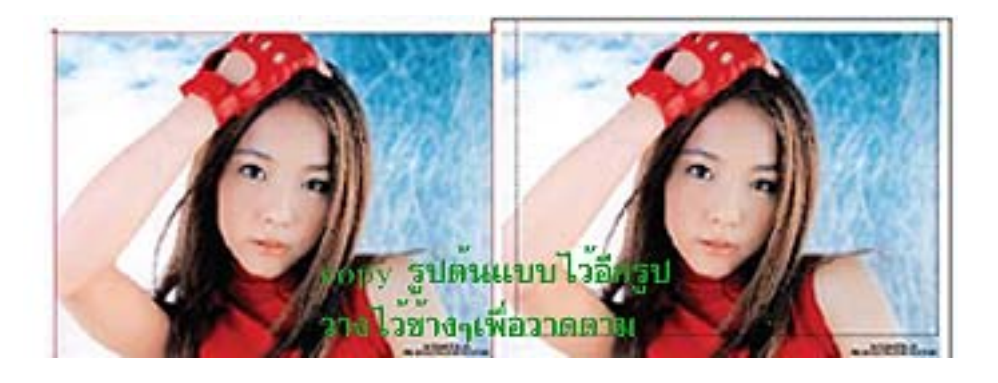

3.จากนั้น สร้าง layer ใหม่ขึ้นเรื่อยๆเพื่อทำการแยกส่วนต่างๆไว้เพื่อง่ายต่อการทาบและแก้ไข (ควรตั้งชื่อใหม่ด้วยนะคะ)

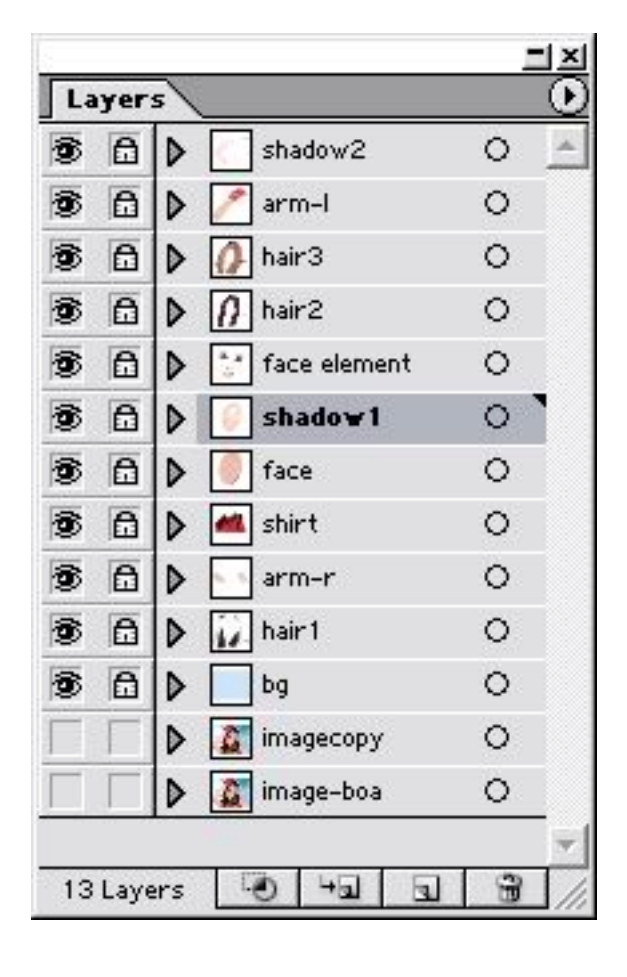

4.ต่อไปจะเริ่มทำการทาบผมส่วนแรก ผมที่อยู่ล่างสุด การทาบโครงร่าง ให้ใช้แต่เส้น stroke นะคะ

การทำเส้นผม จากโปรแกรม Illustrator 10

### เขียนโดย Administrator วันพุธที่ 19 มิถุนายน 2013 เวลา 13:26 น. - แก้ไขล่าสุด วันอาทิตย์ที่ 25 มีนาคม 2018 เวลา 11:26 น.

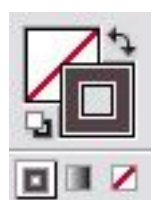

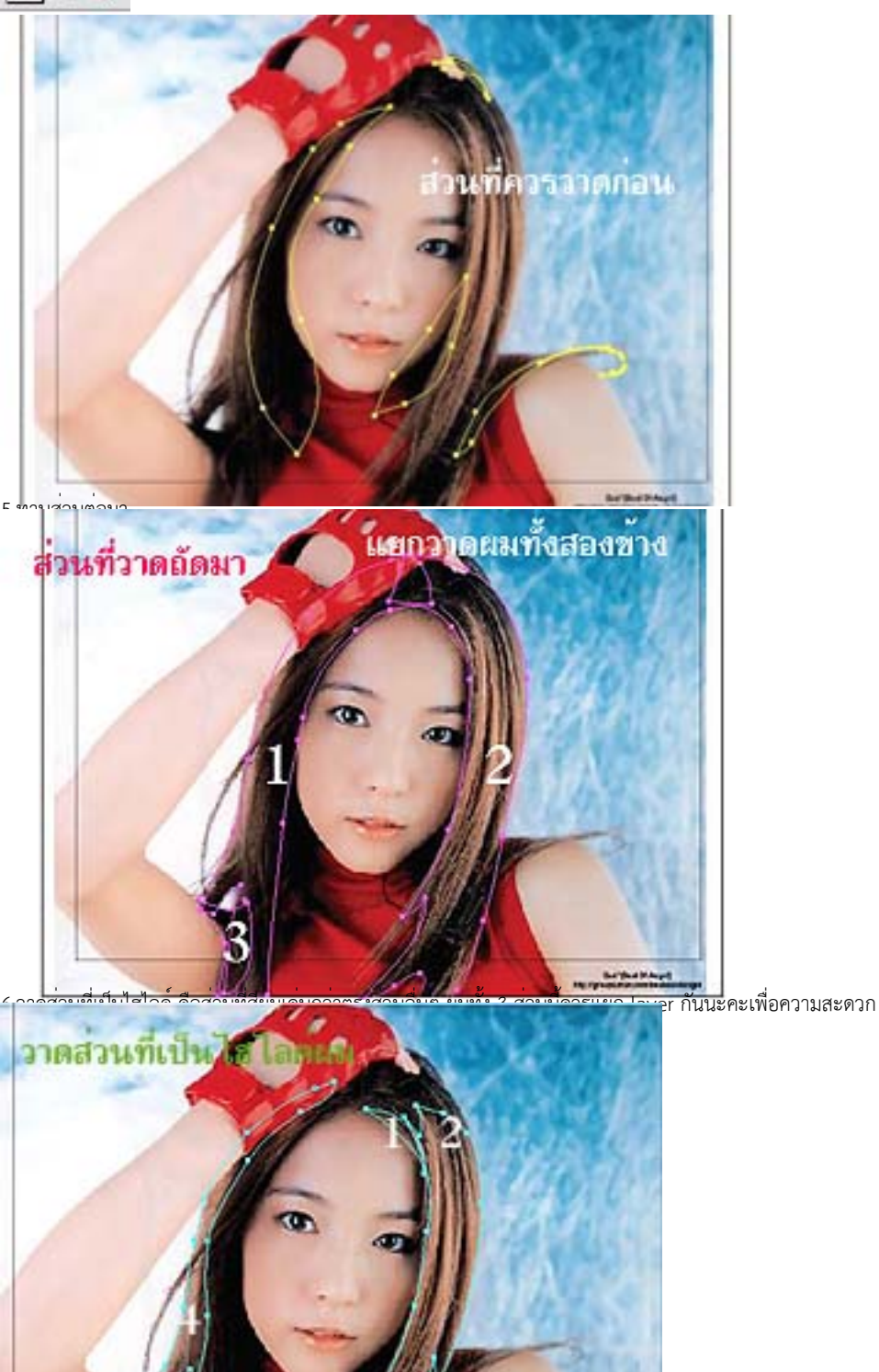

7.แล้วทับด้วยส่วนที่เป็นสีด

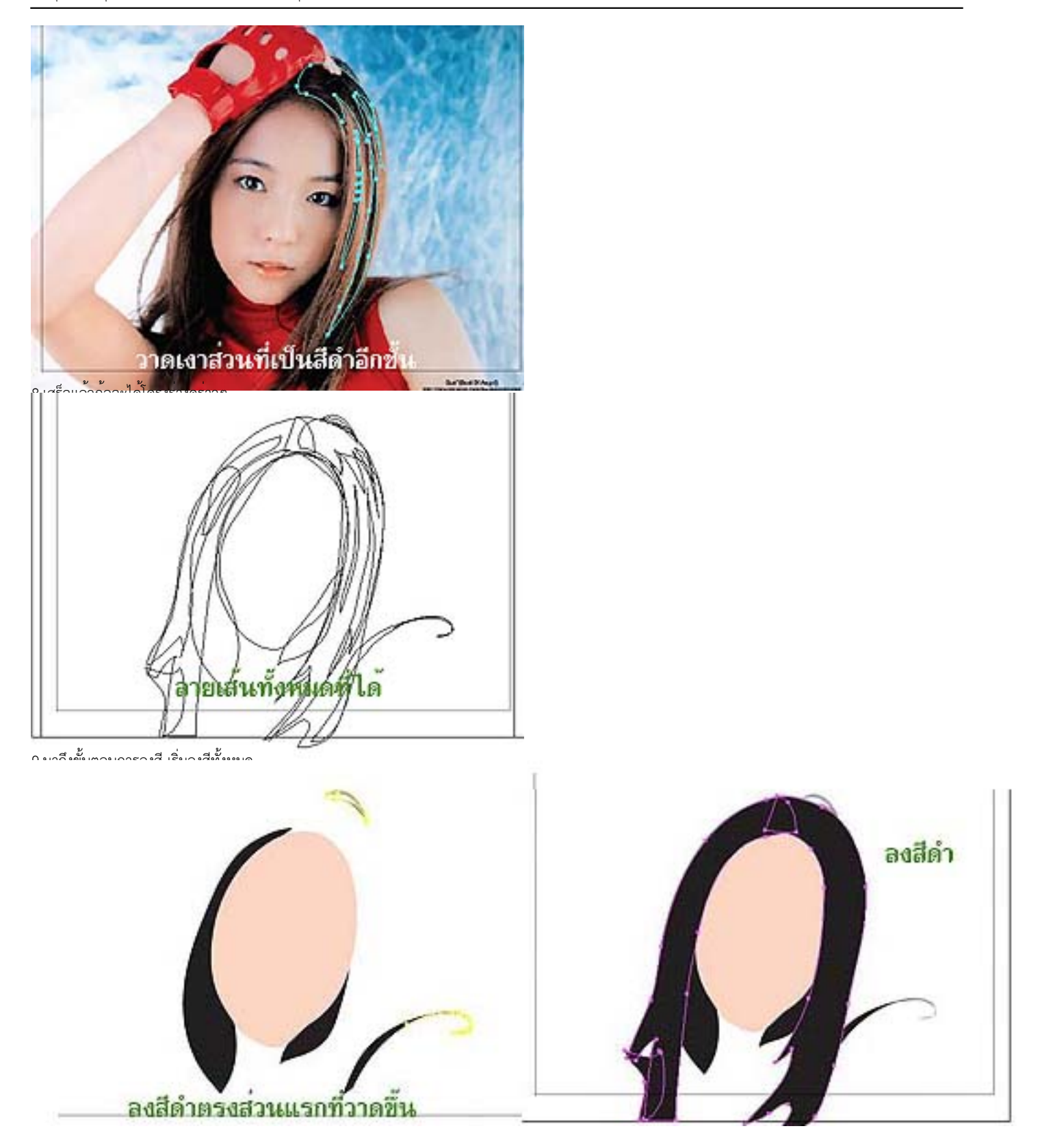

การทำเส้นผม จากโปรแกรม Illustrator 10

#### เขียนโดย Administrator

วันพุธที่ 19 มิถุนายน 2013 เวลา 13:26 น. - แก้ไขล่าสุด วันอาทิตย์ที่ 25 มีนาคม 2018 เวลา 11:26 น.

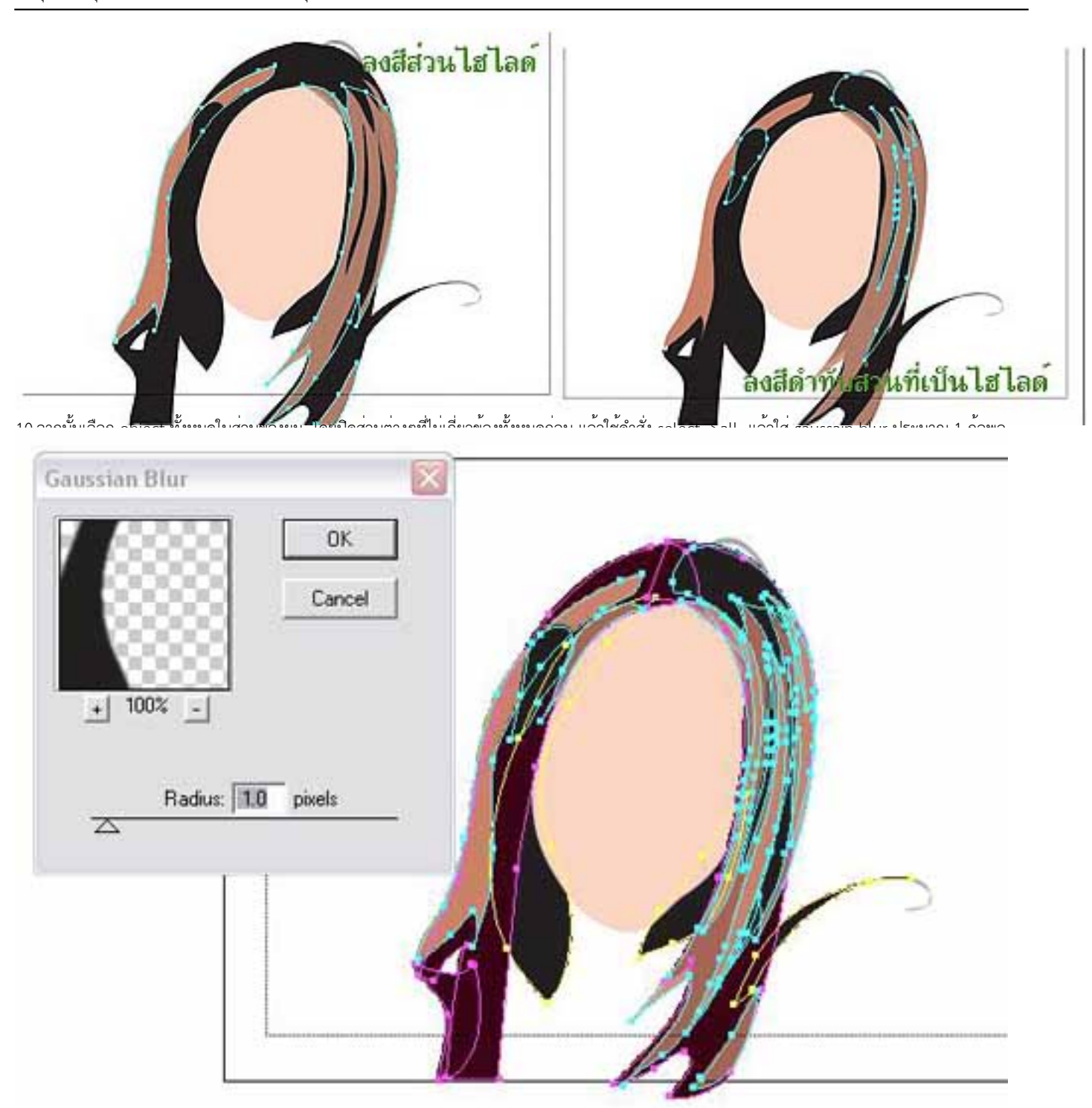

้สือ<mark>มม่อเสร็งเั้นย์ก้อมอ</mark>แล้วเลยที่สถีสับ้งคงอนท์คินทีอเล้นผลไว้บิดอในโครี่ตกเมืองประเพิ่มในตัวขอยใช้เครื่องมือแพล้าว เป็นต้องขนปลัขอีลเส้นประมาณ 0.25

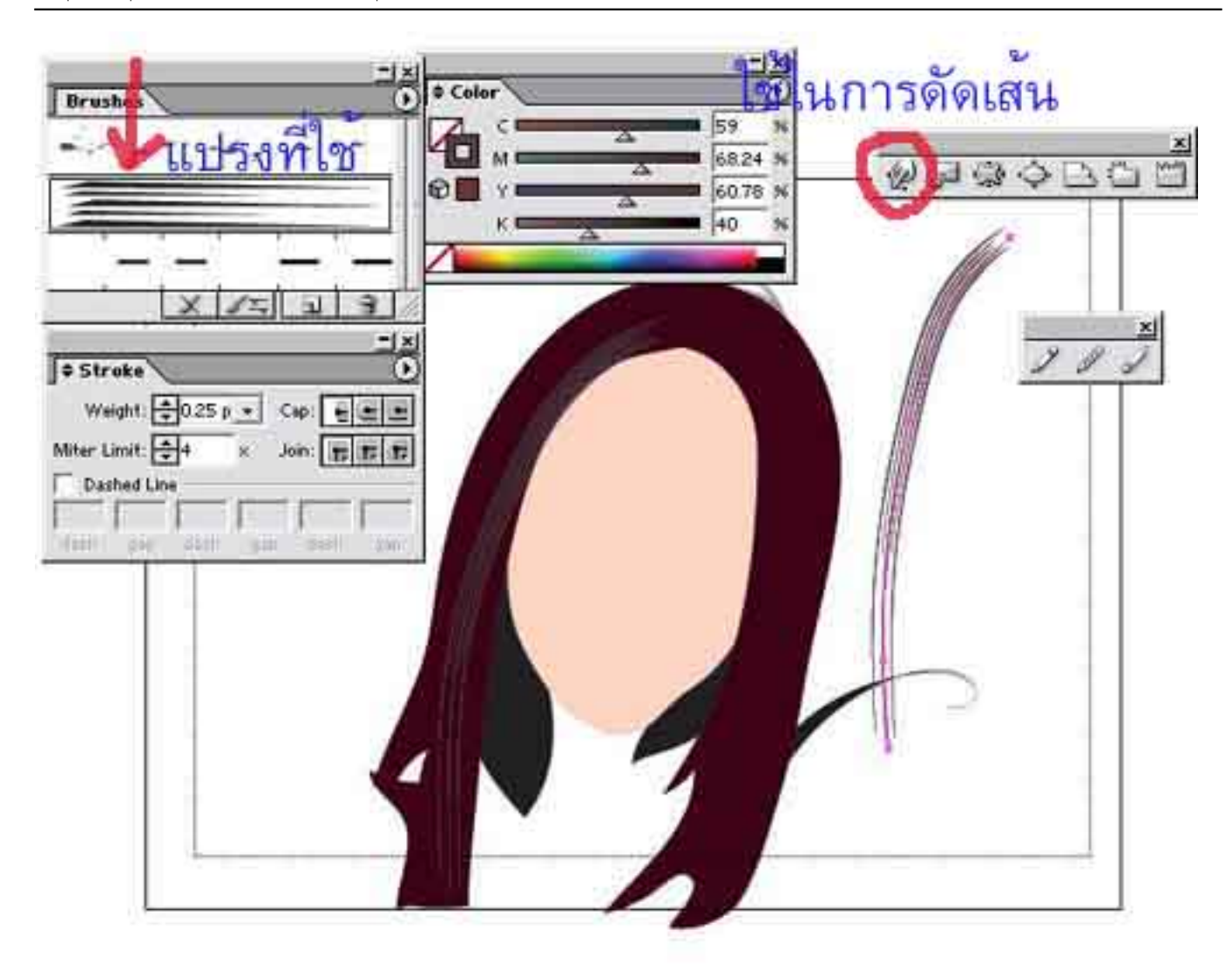

12.แล้ววาดเรียงไปเรื่อยๆจนเต็มพื้นที่ผมส่วนที่ 2 และส่วนที่ 3

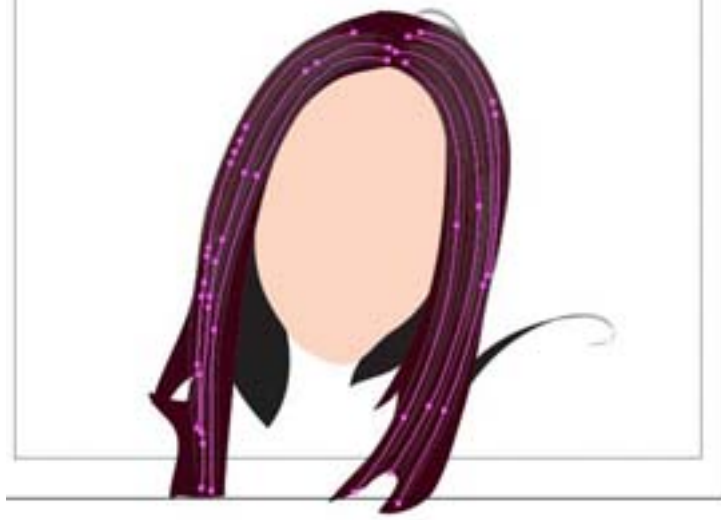

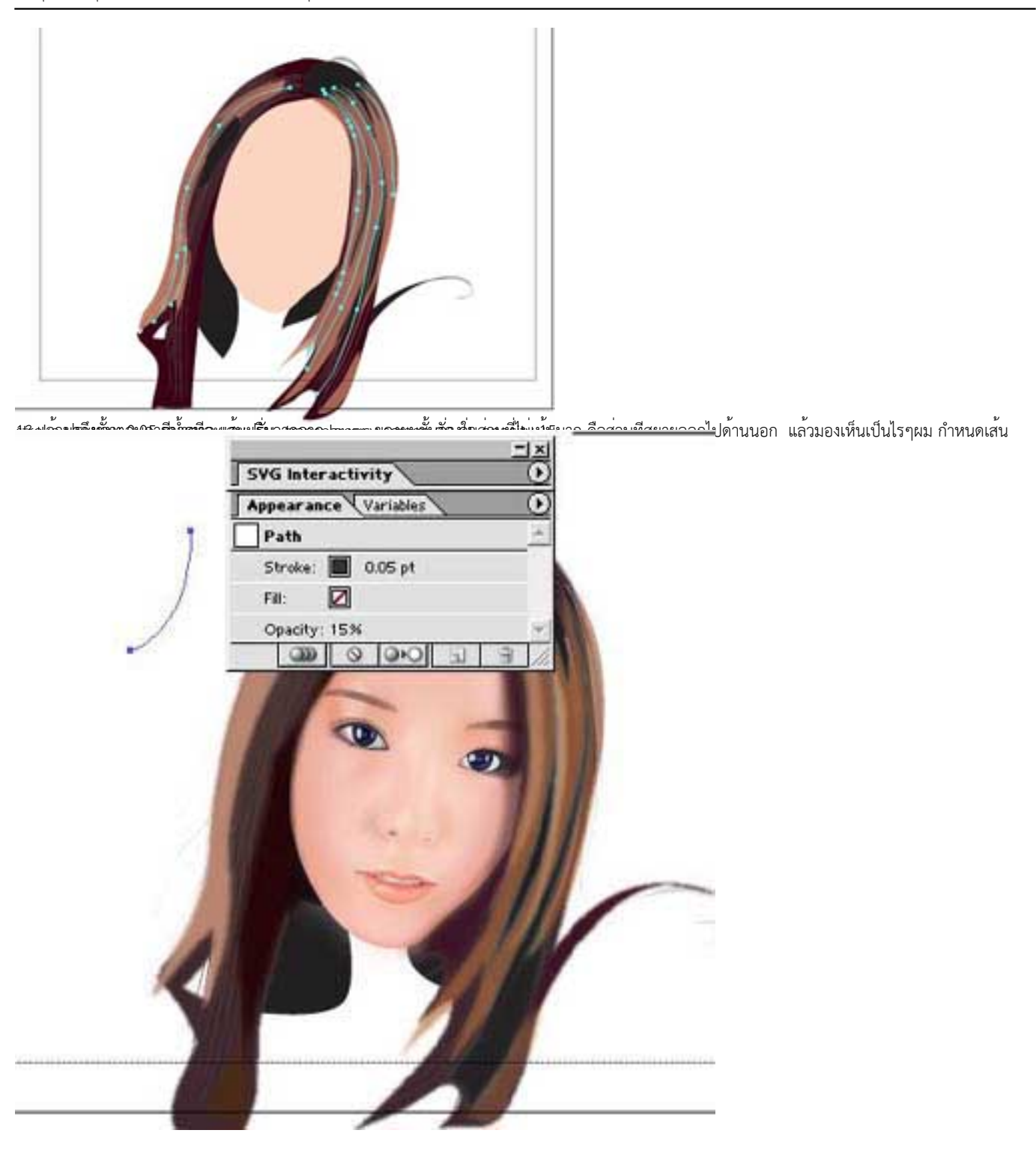

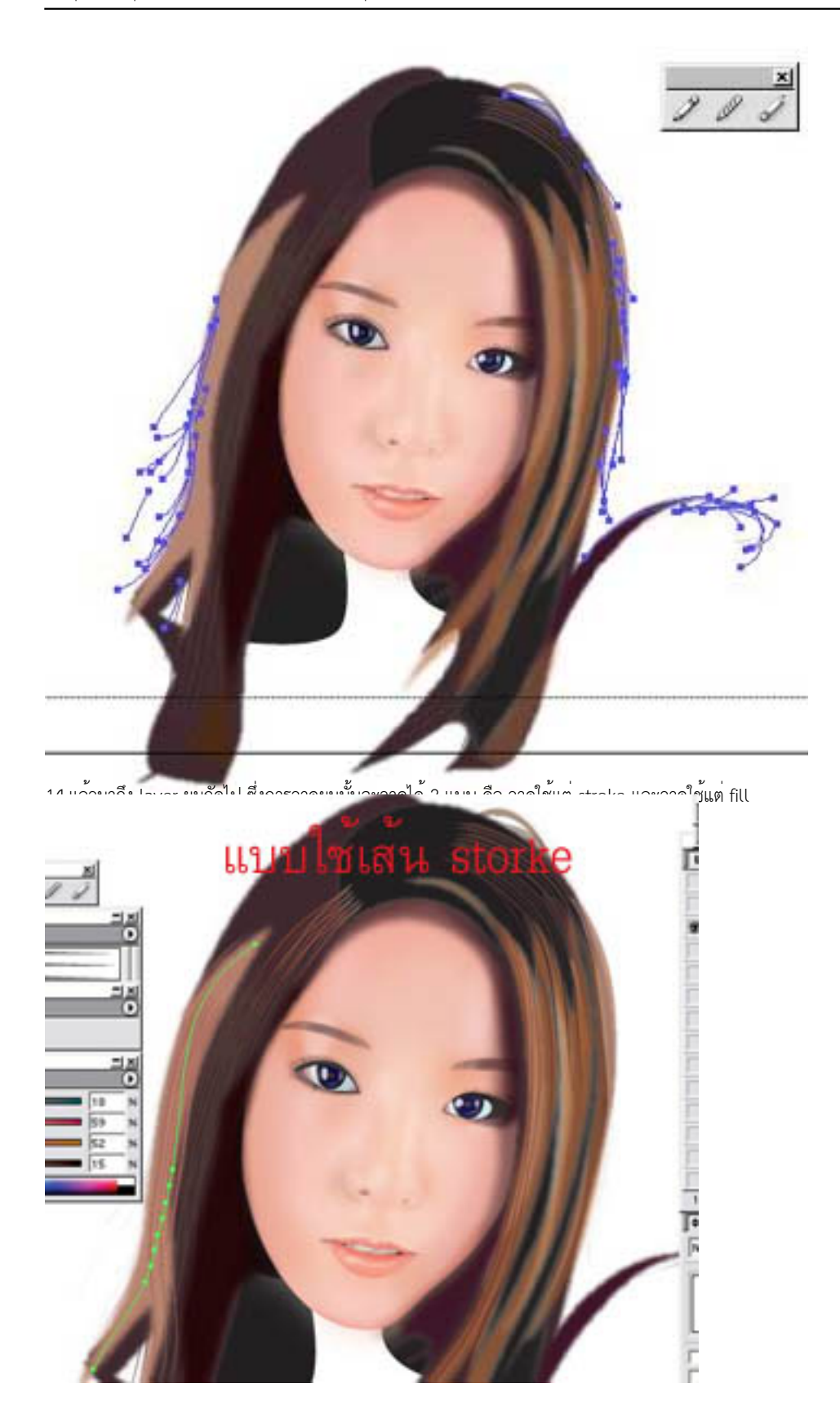

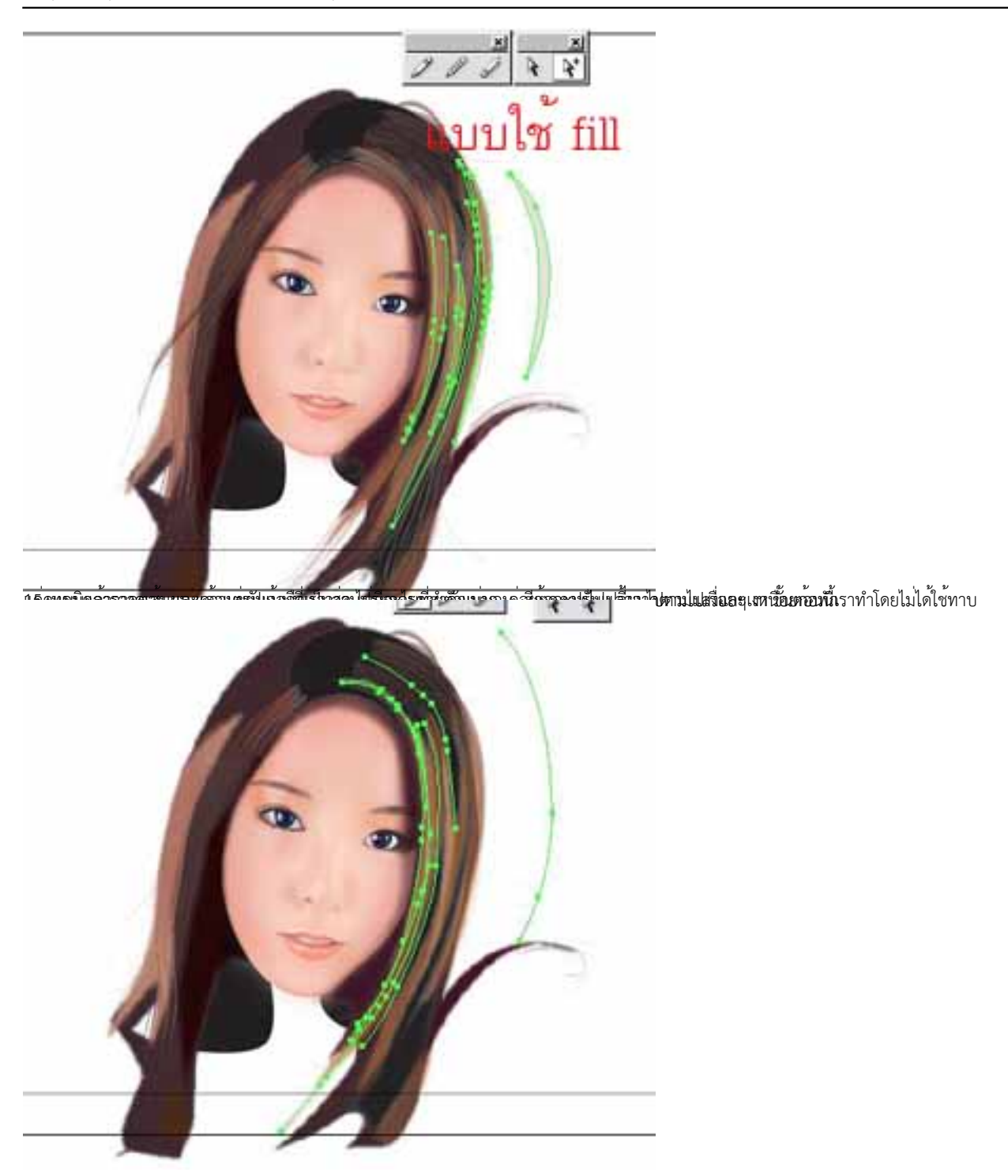

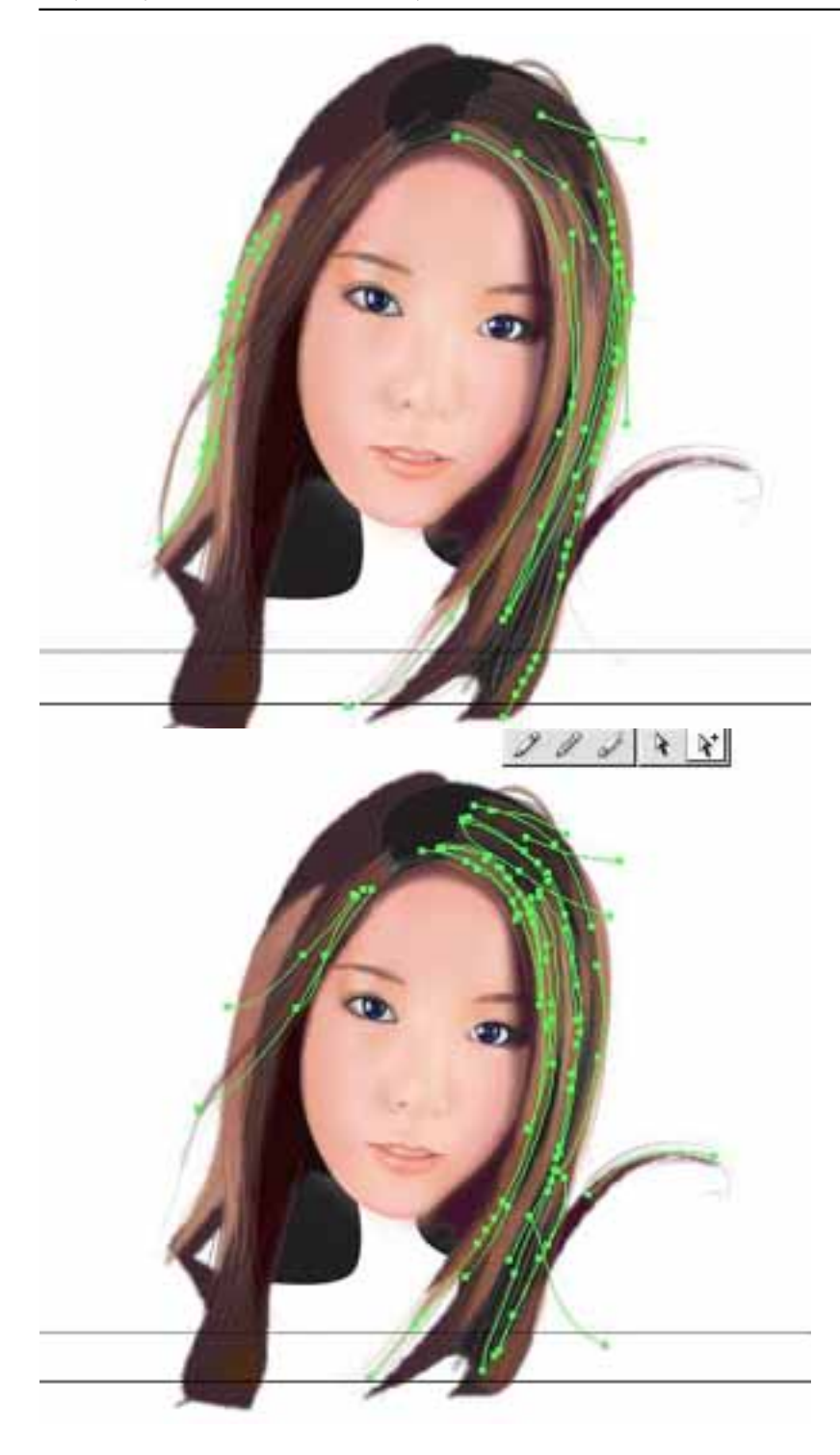

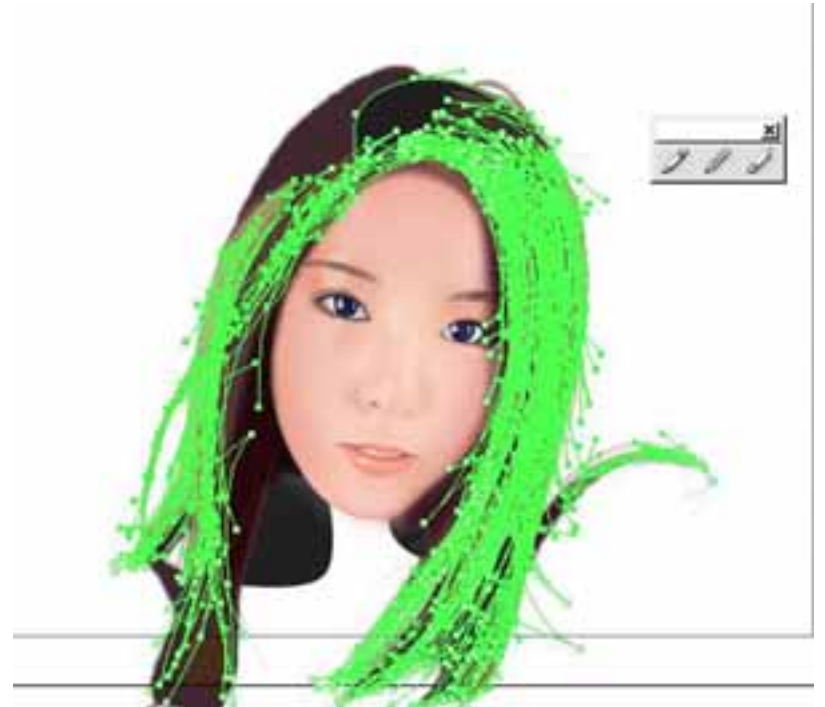

ี<br>เต็ดคำใจจรรมาฉันยนเลเน็มตั้งแล้วเวลังเ สีอ่อนเลงคำเน็นไรผม

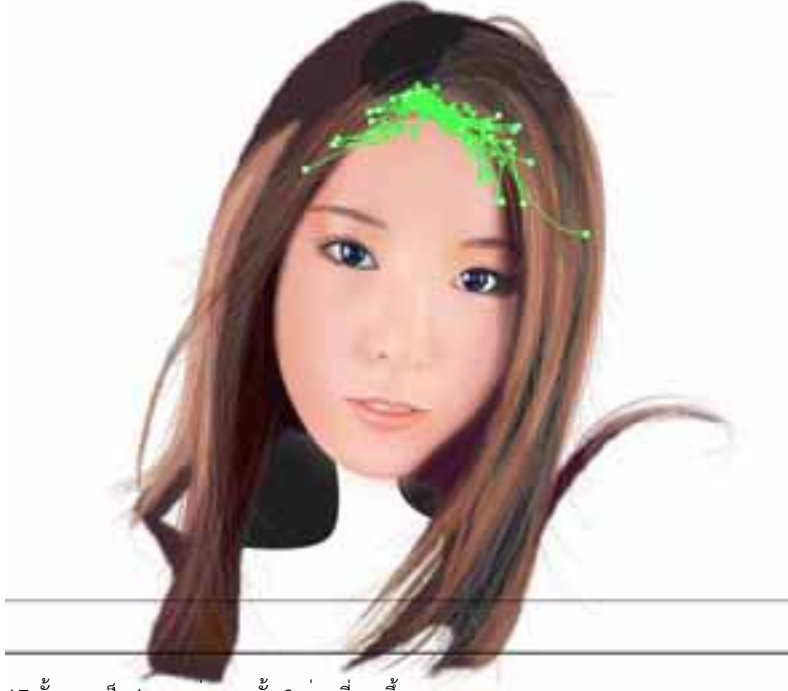

17.ทั้งหมดเป็น layer ส่วนผมทั้ง 3 ส่วนที่วาดขึ้น

## เขียนโดย Administrator วันพุธที่ 19 มิถุนายน 2013 เวลา 13:26 น. - แก้ไขล่าสุด วันอาทิตย์ที่ 25 มีนาคม 2018 เวลา 11:26 น.

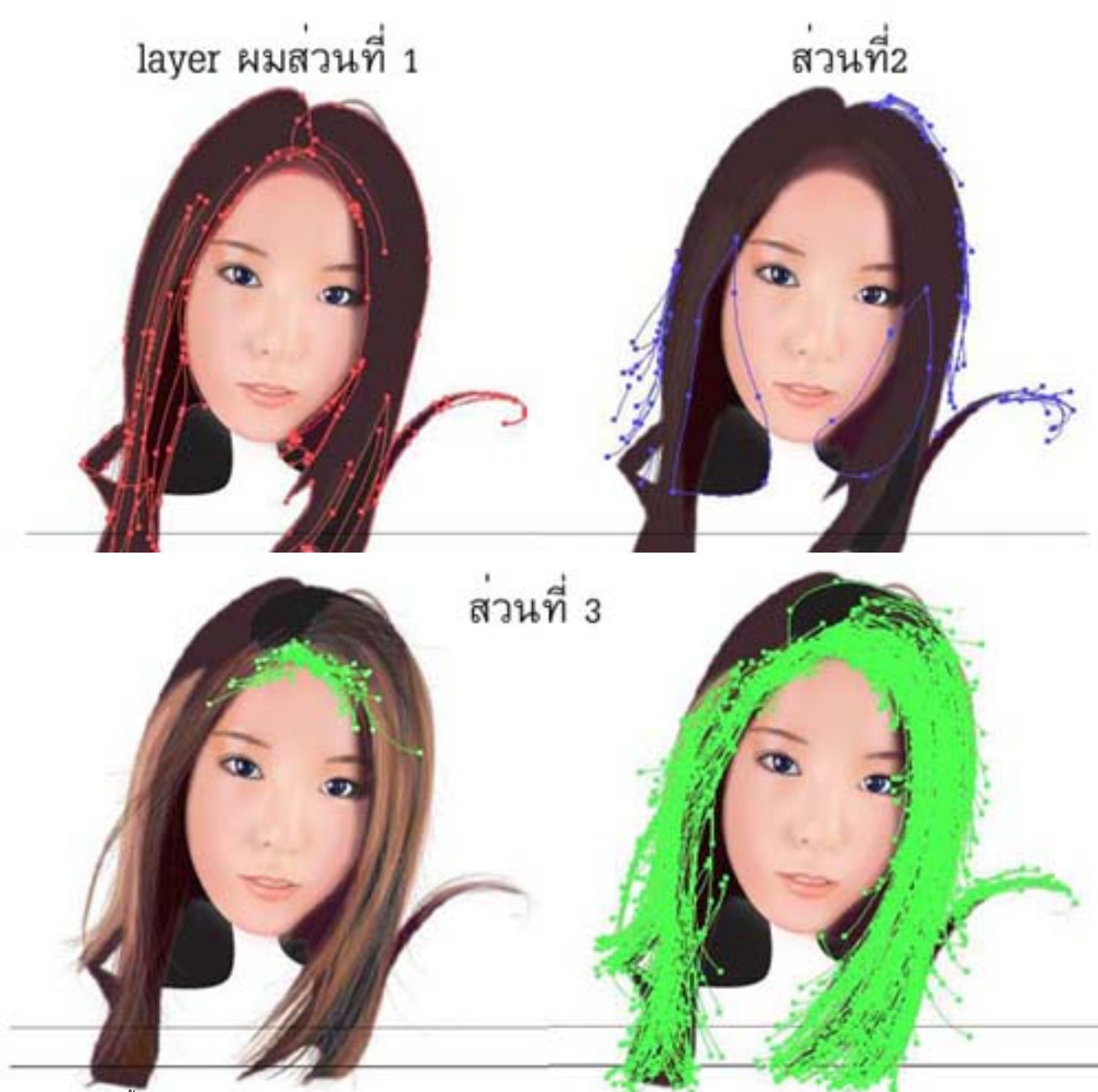

18.ภาพ outline ทั้งหมด

วันพุธที่ 19 มิถุนายน 2013 เวลา 13:26 น. - แก้ไขล่าสุด วันอาทิตย์ที่ 25 มีนาคม 2018 เวลา 11:26 น.

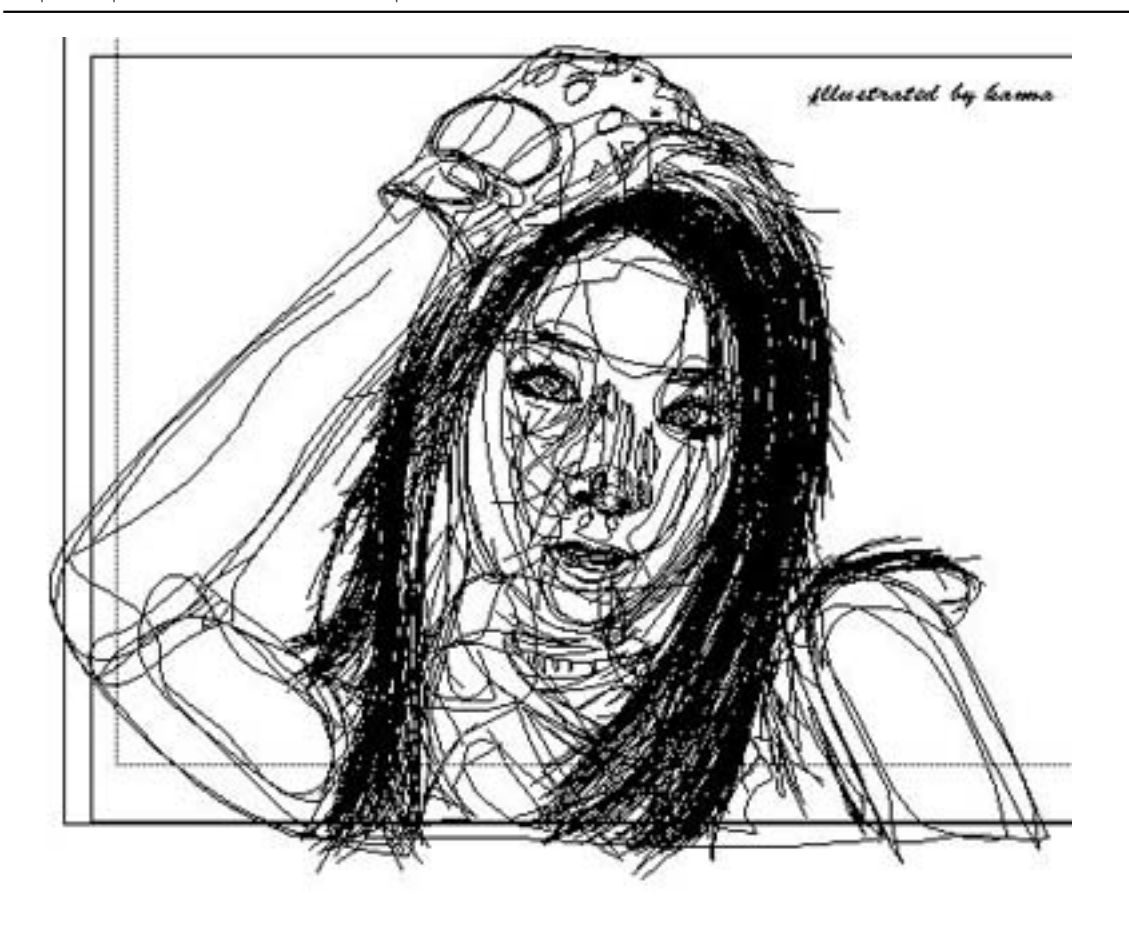

10.มาคลองแต่ล้องคลับภาพและเจมัน

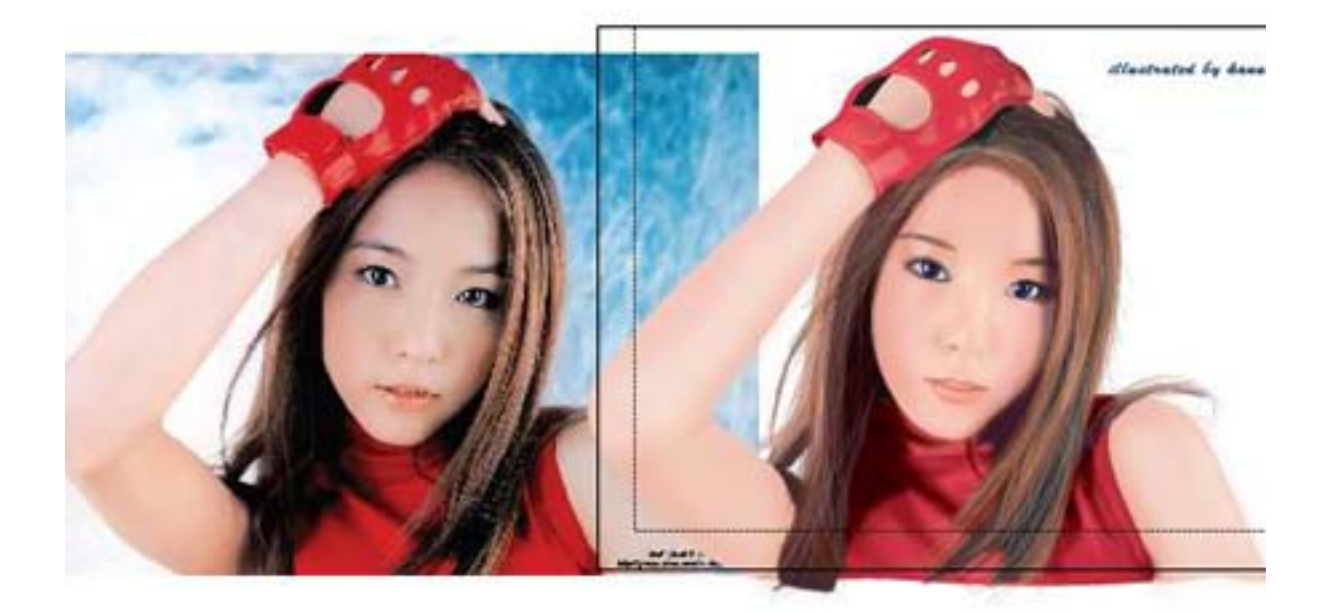

20.ภาพที่วาดเสร็จสมบูรณ์แล้ว

การทำเส้นผม จากโปรแกรม Illustrator 10

# เขียนโดย Administrator

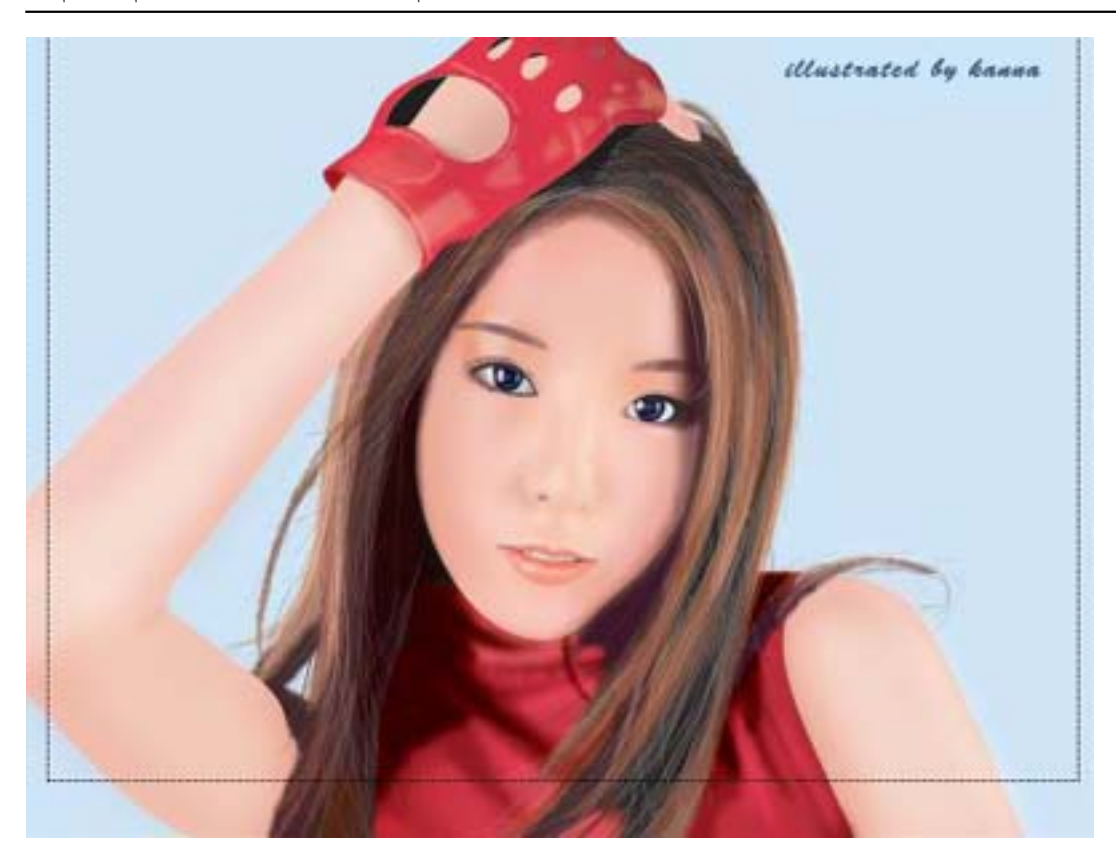